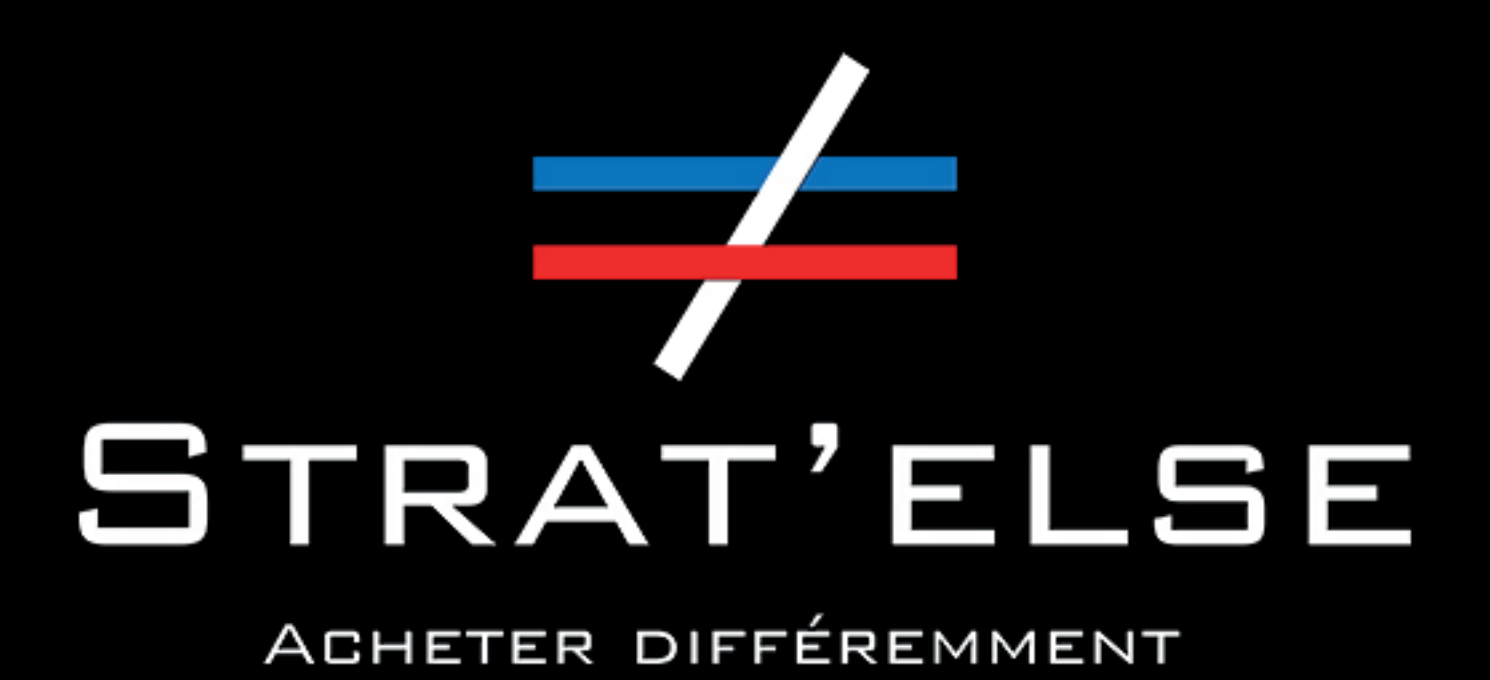

GUIDE DE PRISE EN MAIN RAPIDE DE NOTRE DÉBIT D'OPTIMISATION

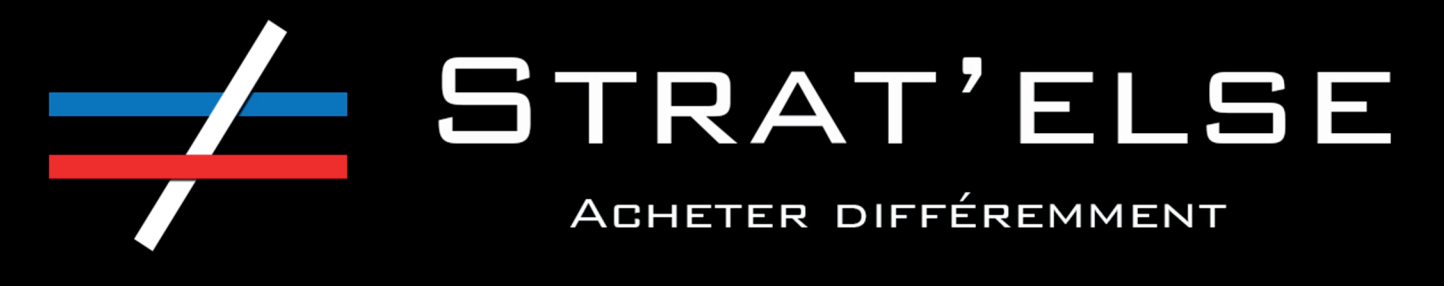

## MÉMO

Mon identifiant:

Mon mot de passe :

## SOMMAIRE

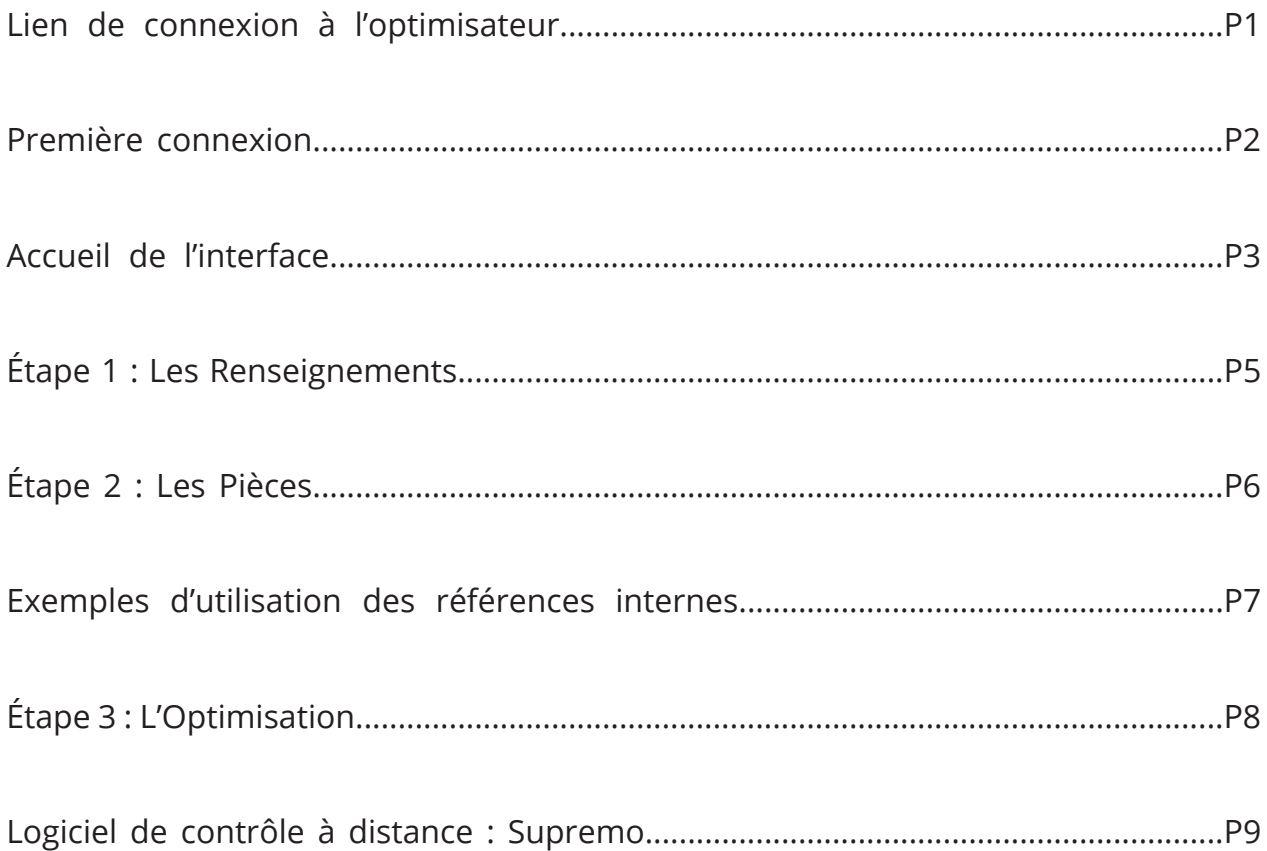

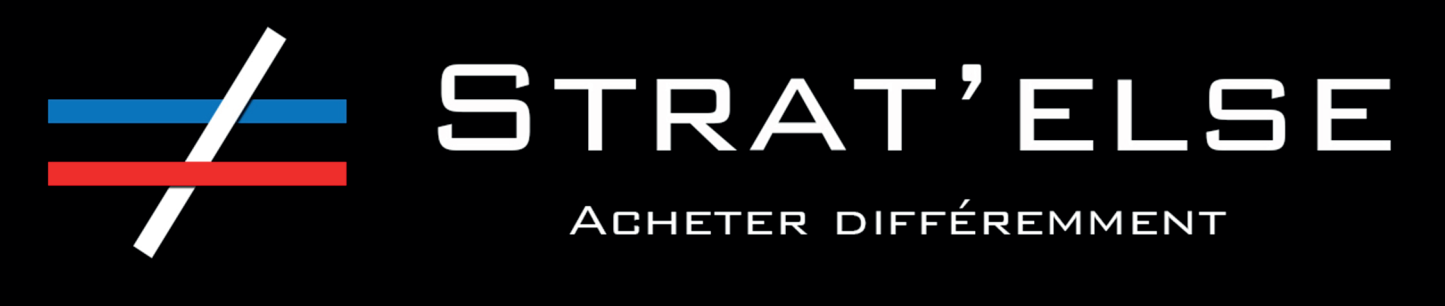

## Lien de connexion à l'optimisateur

Je me rends sur le site www.stratelse.fr et je clique sur l'un des onglets « nouveau débit d'optimisation ».

Pensez à ajouter l'optimisateur à vos favoris, cela vous fera gagner du temps lors des futures utilisations de notre outil.

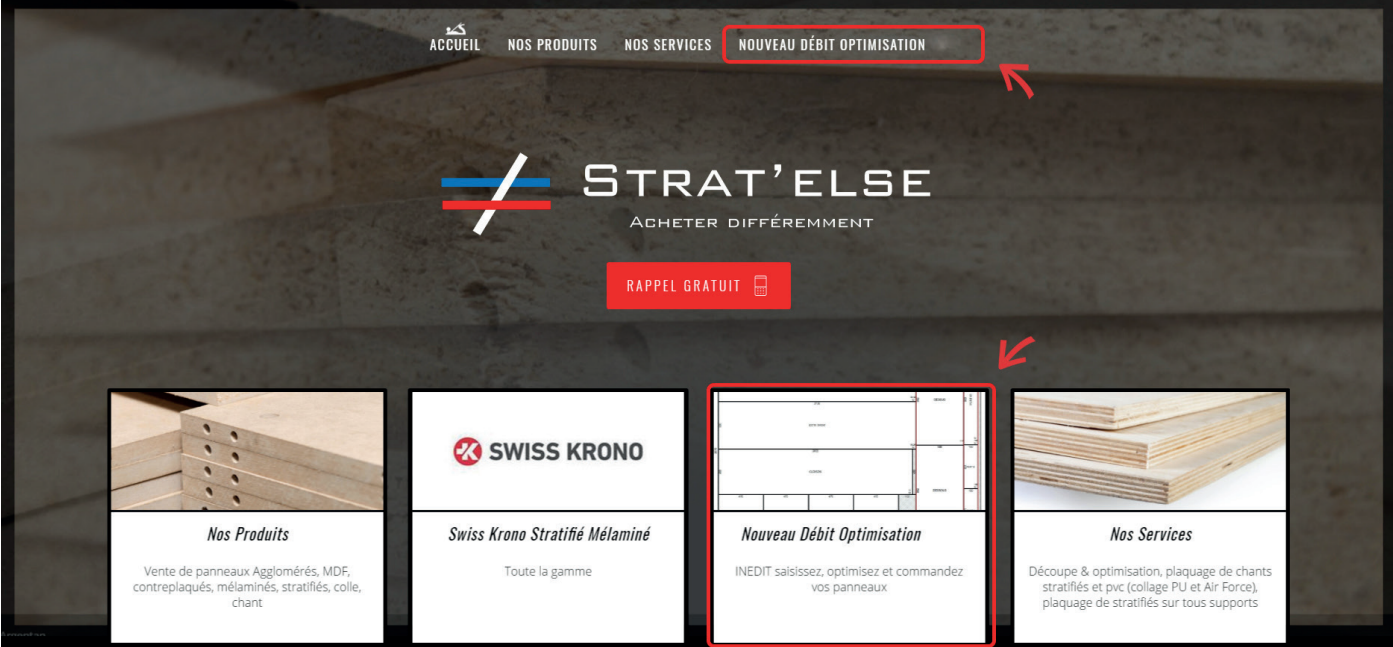

Je me connecte ensuite sur la page suivante avec mes identifiants habituels.

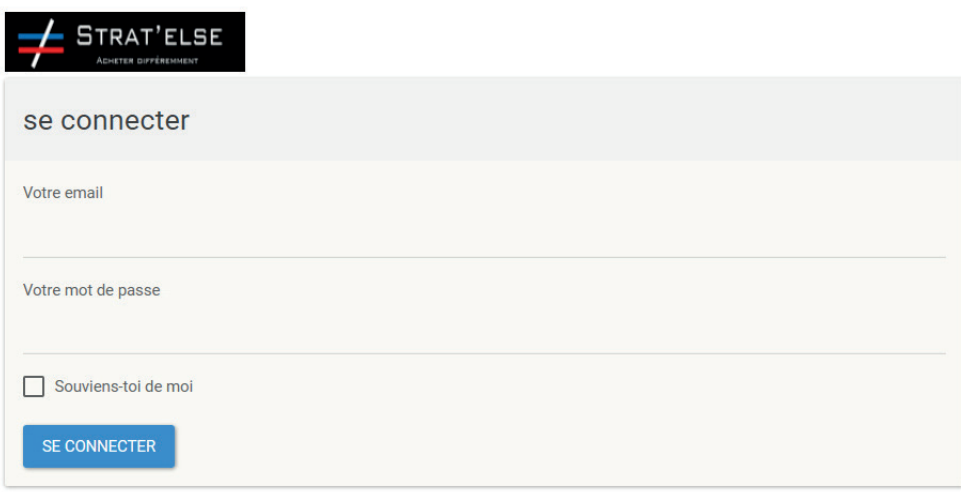

Mot de passe oublié

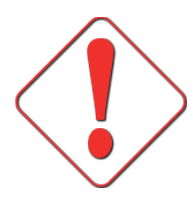

#### Je n'ai pas encore d'identifiants

Contactez-nous directement par mail à **stratelse@orange.fr** ou par téléphone au **02 33 39 91 71**, nous vous créerons un compte dans les meilleurs délais.

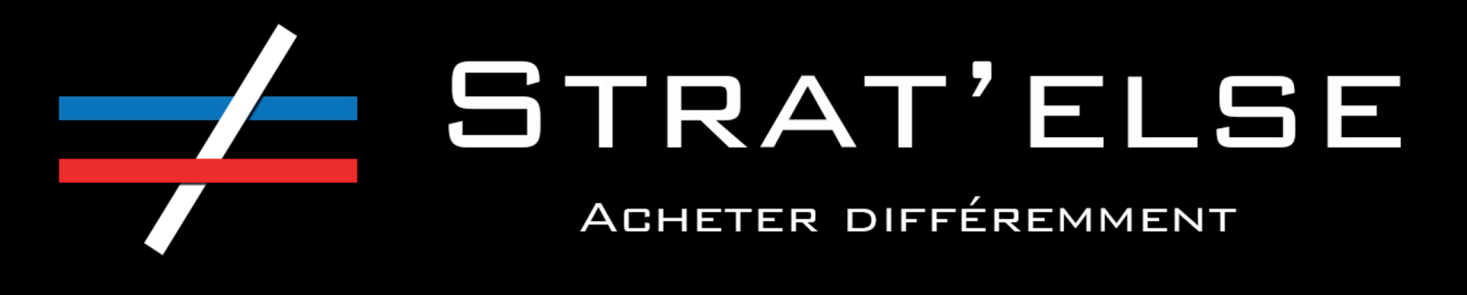

## 1 ère connexion

Une fois la demande d'identifiants réalisée, vous allez recevoir ce mail afin de définir votre mot de passe. Il vous suffit pour ce faire de cliquer sur le lien « configurer mot de passe initial »

Bonjour demo@gmail.com

Bienvenue sur le portail de gestion des commandes de Strat'else. Vous avez été ajouté en tant qu'utilisateur de DEMO. S'il vous plaît utiliser le lien suivant pour configurer votre mot de passe:

Configurer mot de passe initial

Merci de votre collaboration

http://www.stratelse.fr/

Vous accédez ensuite à l'écran ci-dessous qui vous permet de choisir votre premier mot de passe, à **conserver précieusement**.

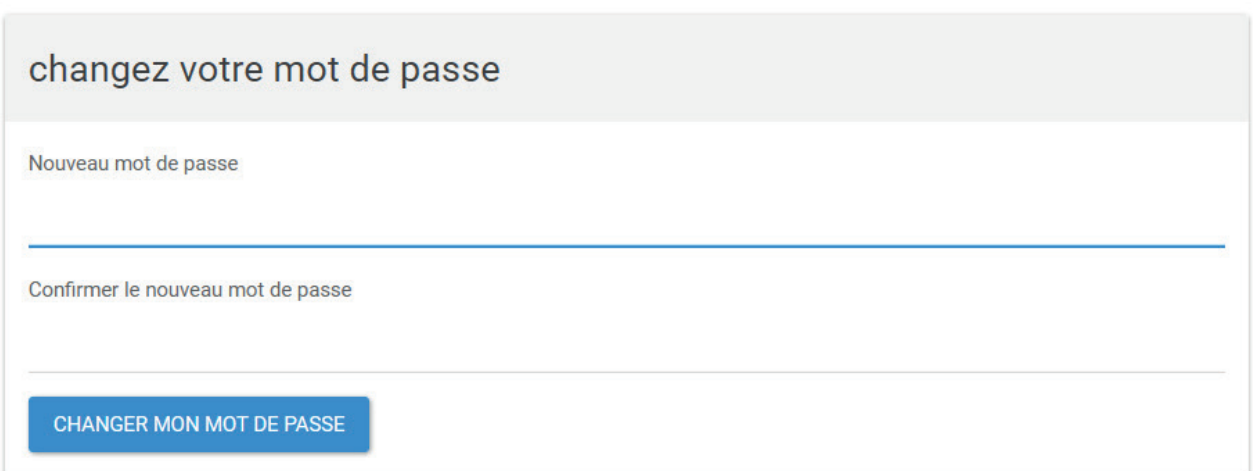

se connecter

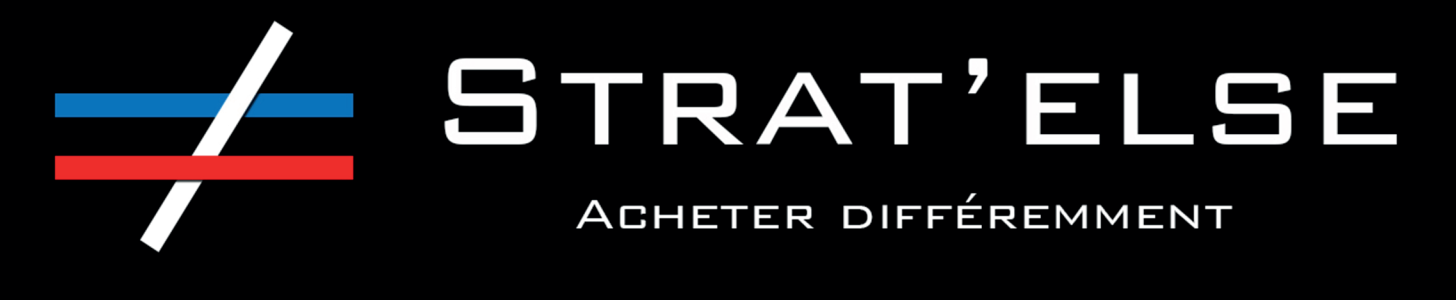

### Accueil De L'interface

Vous êtes ici à l'accueil de votre espace personnel. Vous y trouverez 4 onglets permettant de consulter vos brouillons enregistrés, vos demandes de devis, vos commandes en cours de traitement ainsi que les commandes déjà finalisées.

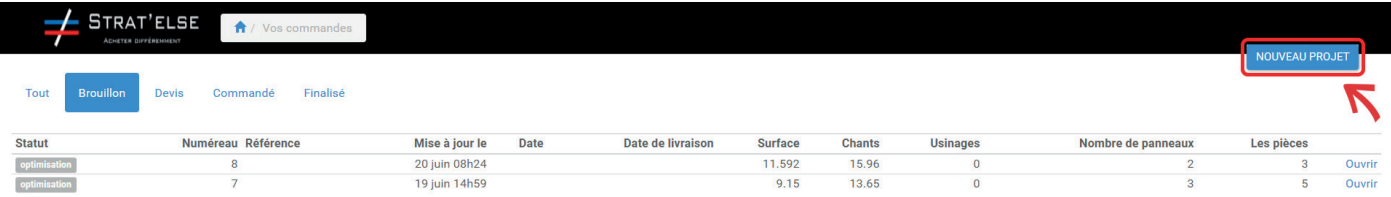

Vous pouvez à tout moment faire un nouveau devis en cliquant sur l'onglet « nouveau projet ».

## Étape 1 : Les renseignements

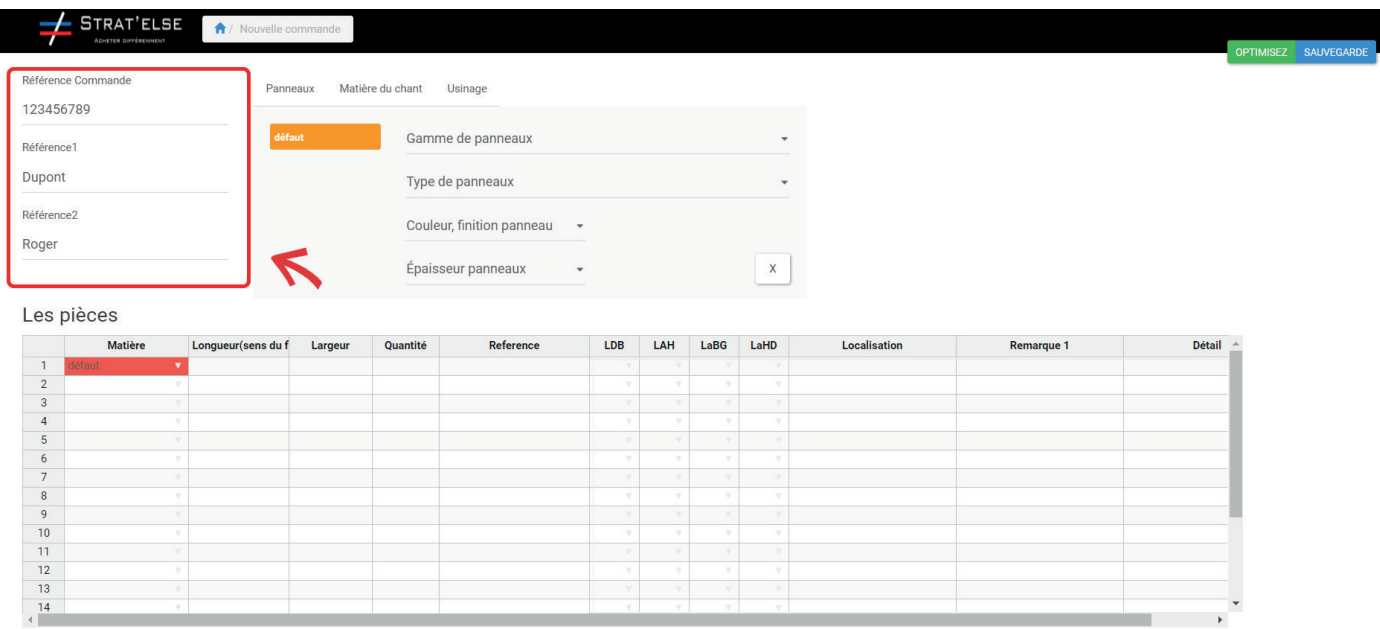

Les 3 champs encadrés sur l'image ci-dessus (référence commande, référence 1, référence 2) sont des champs totalement libres dans lesquels vous pouvez écrire des informations utiles comme un numéro de devis, des informations sur votre client, etc... Veuillez toutefois noter que ces informations apparaîtront ensuite sur vos étiquettes.

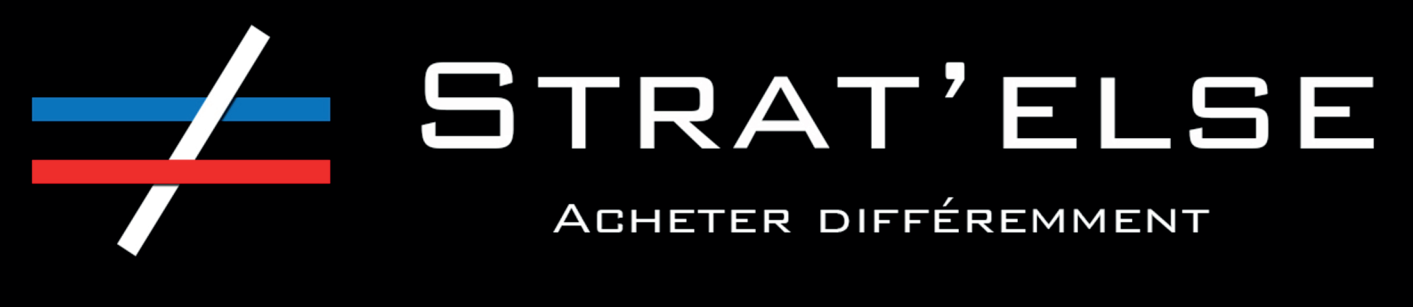

## Étape 2 : Les PIèces

Cette étape est celle où vous allez renseigner les pièces nécessaires pour votre projet. La case « matière » est à remplir par la référence du produit souhaité.

Dans un soucis de compatibilité, nous vous invitons à éviter les accents et caractères spéciaux dans ces cases.

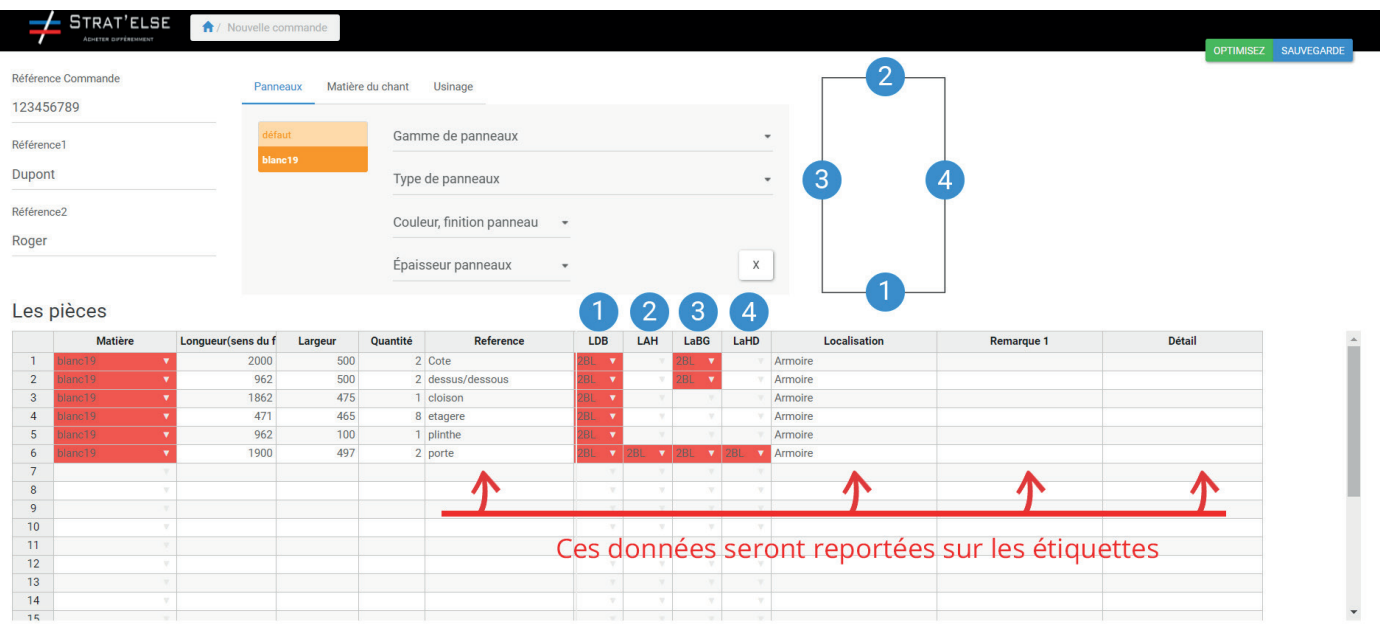

Remarque : en cliquant sur les cases s'affichant en rouge, vous allez pouvoir renseigner leur contenu.

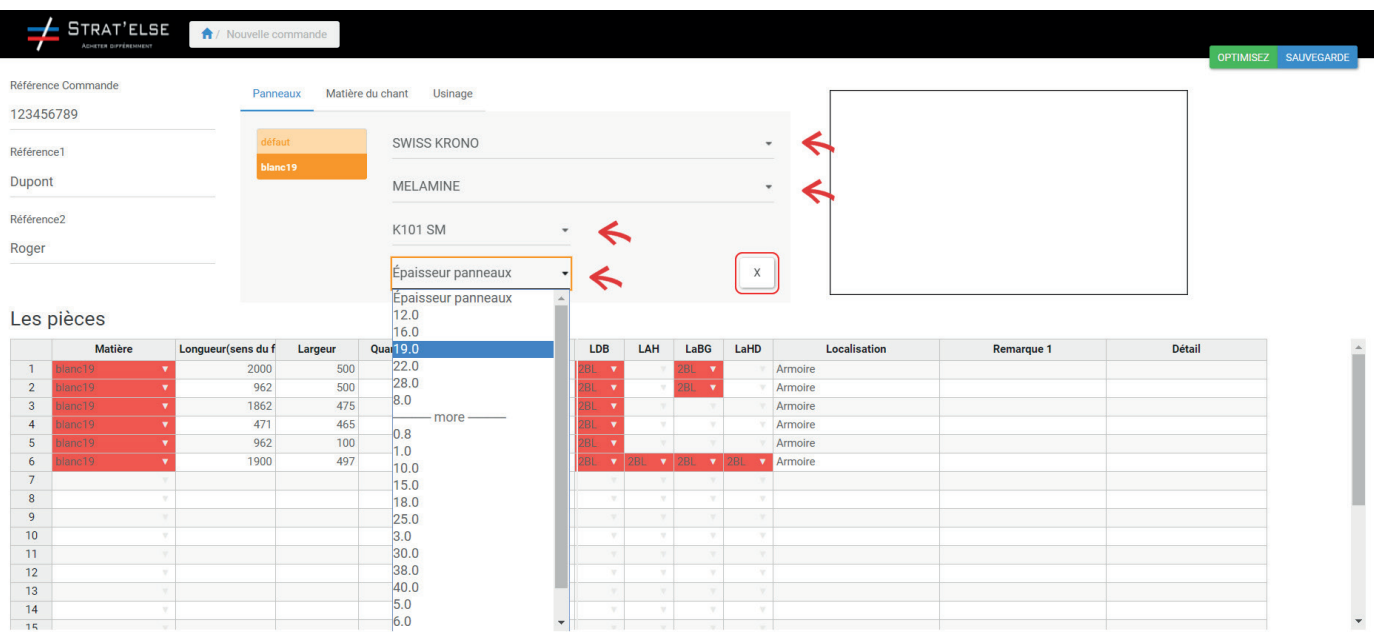

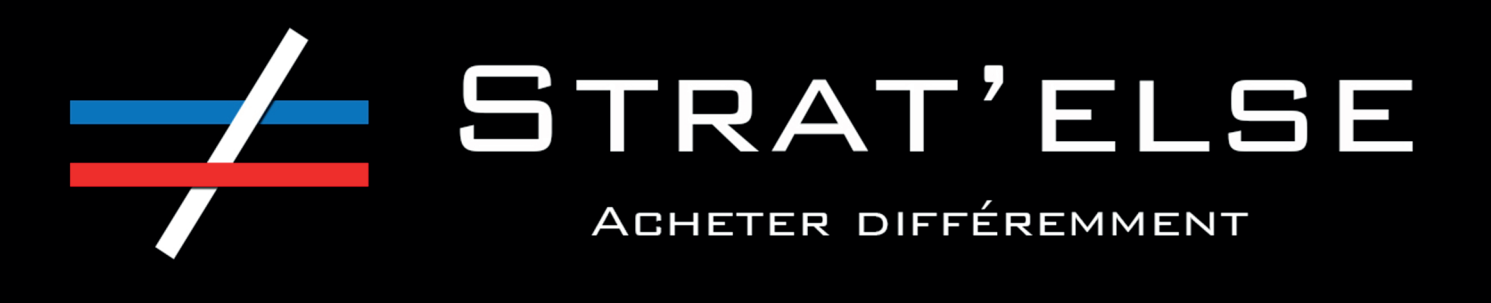

Les flèches indiquent les menus déroulants que vous pouvez utiliser pour affiner votre sélection. La croix vous permet de supprimer et réinitialiser les paramètres.

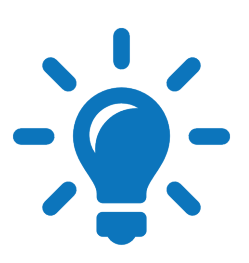

Astuce : en utilisant nos références internes, les différents menus déroulants sont directement remplis avec les attributs adéquats. (Les références doivent impérativement être saisies en majuscules).

### Exemples d'utilisation des références internes

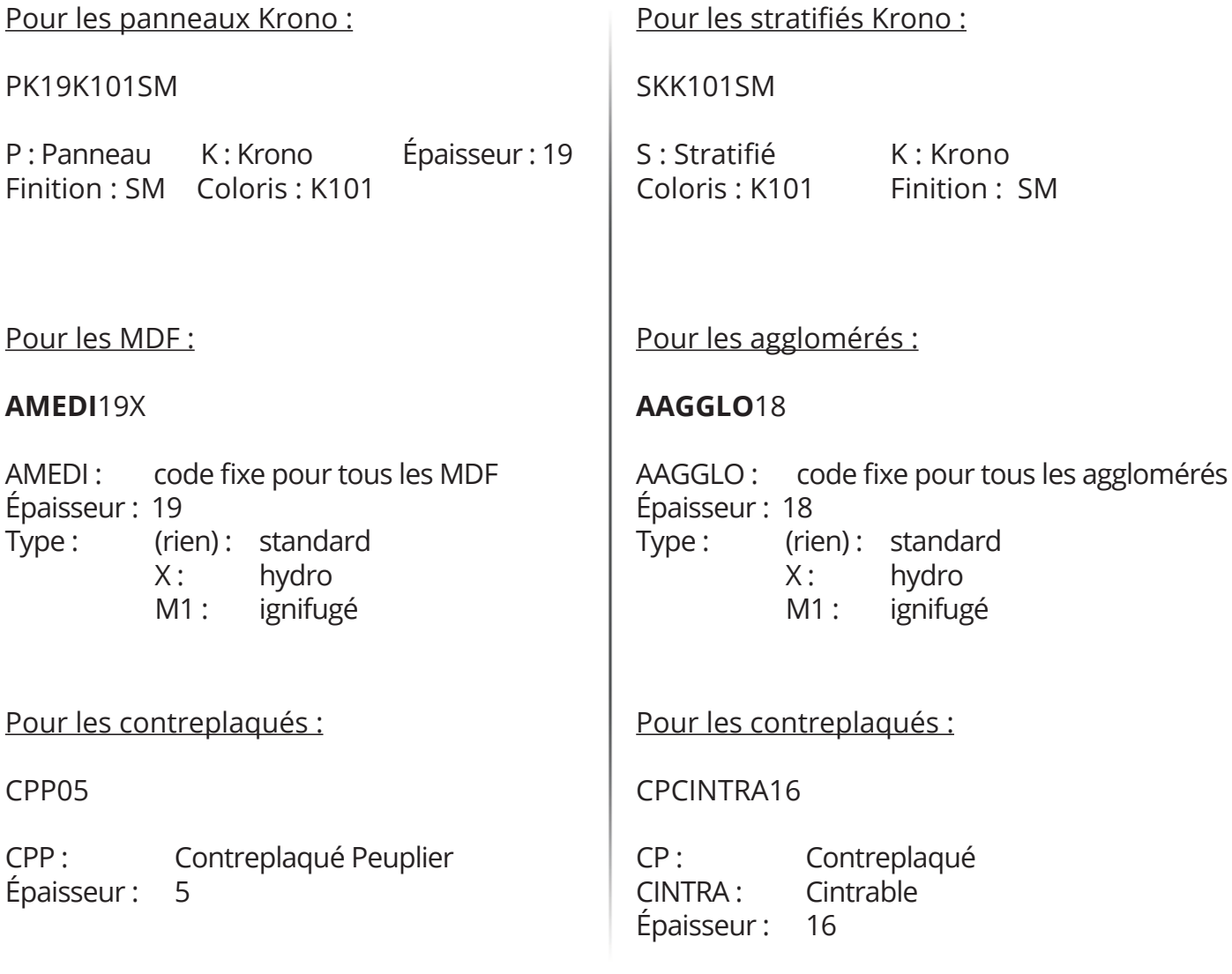

# STRAT'ELSE ACHETER DIFFÉREMMENT

En cliquant ensuite sur l'onglet « matière du chant », vous allez pouvoir définir les différentes caractéristiques de vos chants et notamment le type d'encollage.

Il est dès lors possible de renseigner les caractéristiques via les menus déroulants, sans oublier de spécifier le coloris et la finition du chant dans la case « custom config ».

D'une manière plus simple, il est également possible de directement saisir dans le tableau la référence du chant souhaité par exemple 2 D4099 VL (PVC 2 mm D4099 VL).

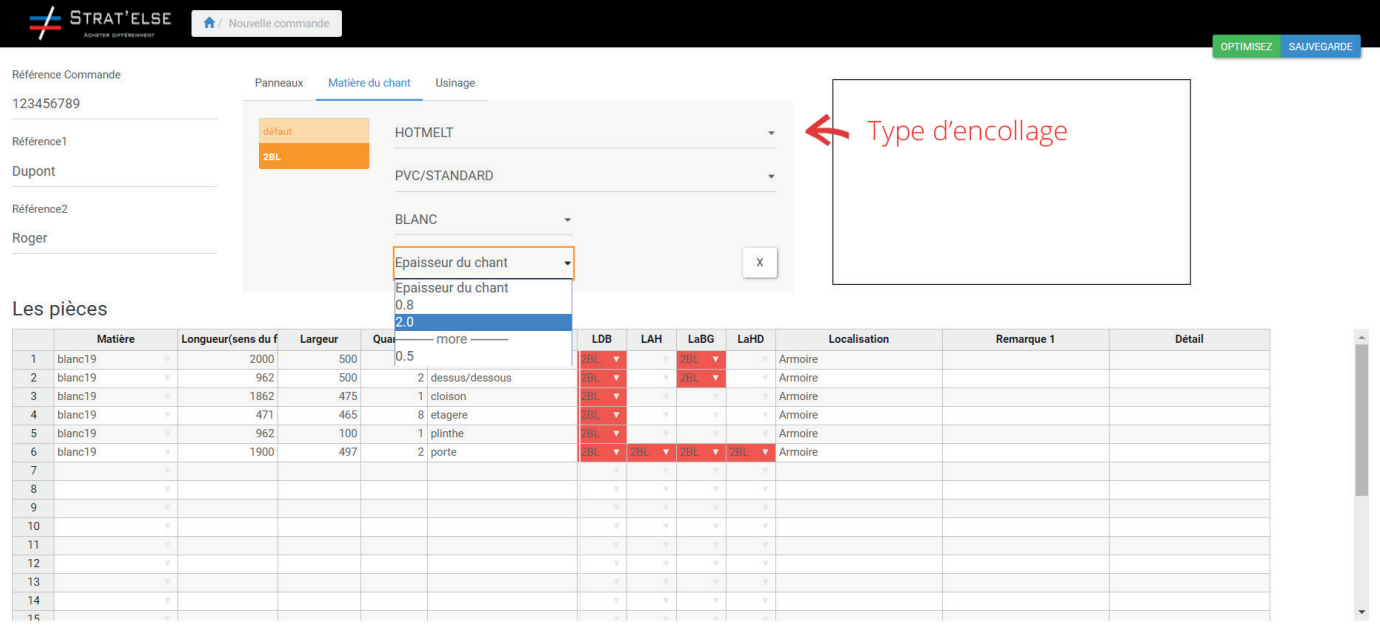

#### Étape 3 : L'optimisation

Une fois que vous avez dûment renseigné chaque case en surbrillance rouge, vous devriez obtenir un écran tel que celui ci-dessous. Il ne vous reste alors qu'à appuyer sur le bouton « Optimisez » pour lancer votre optimisation.

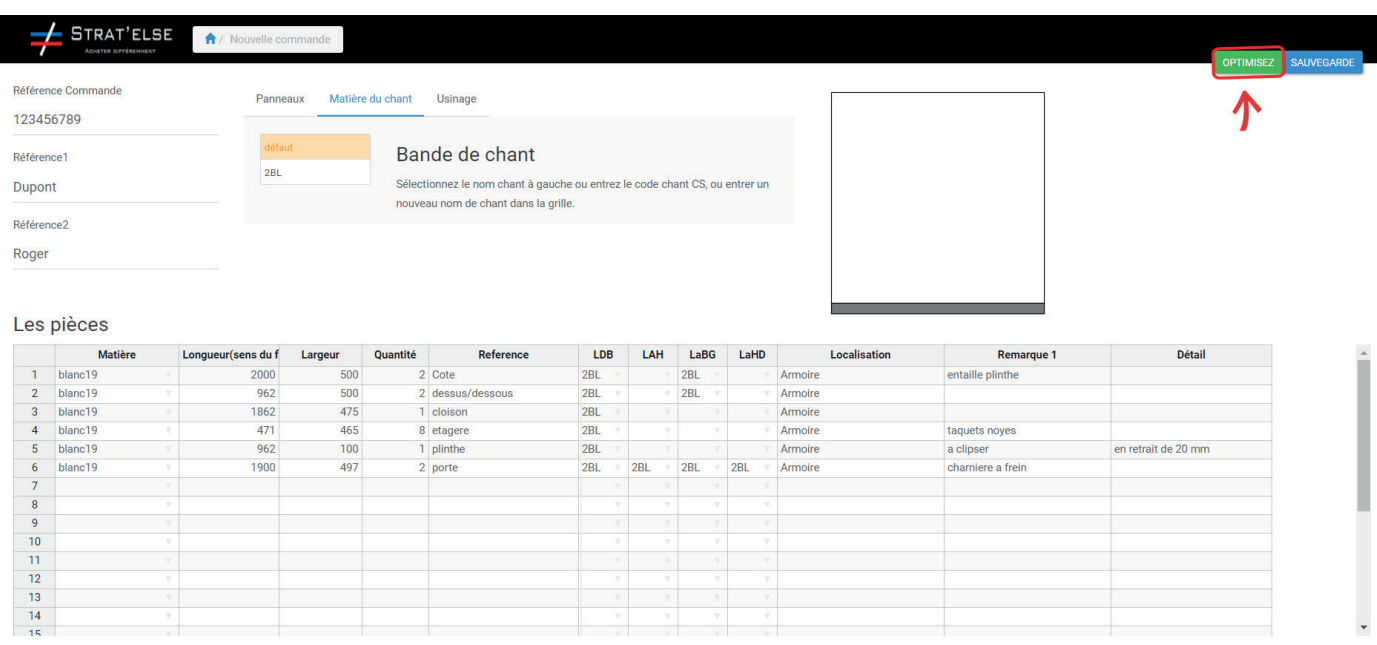

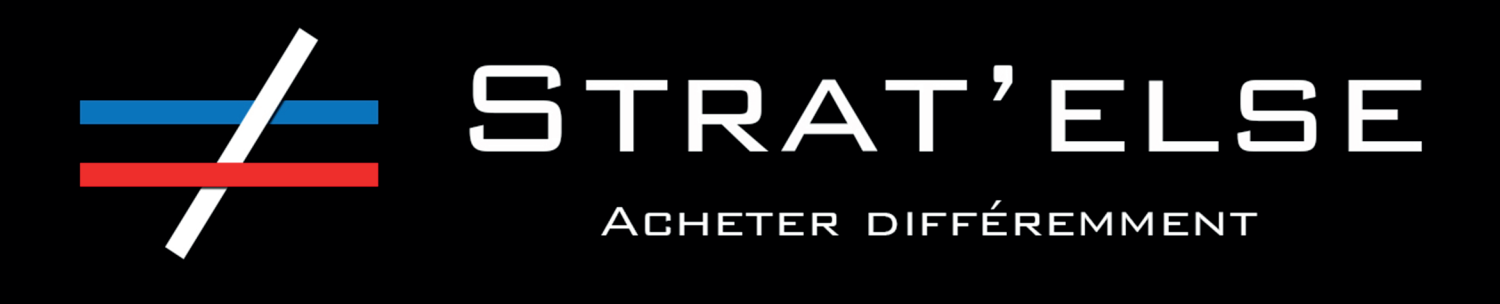

#### Vous obtenez alors l'écran ci-dessous :

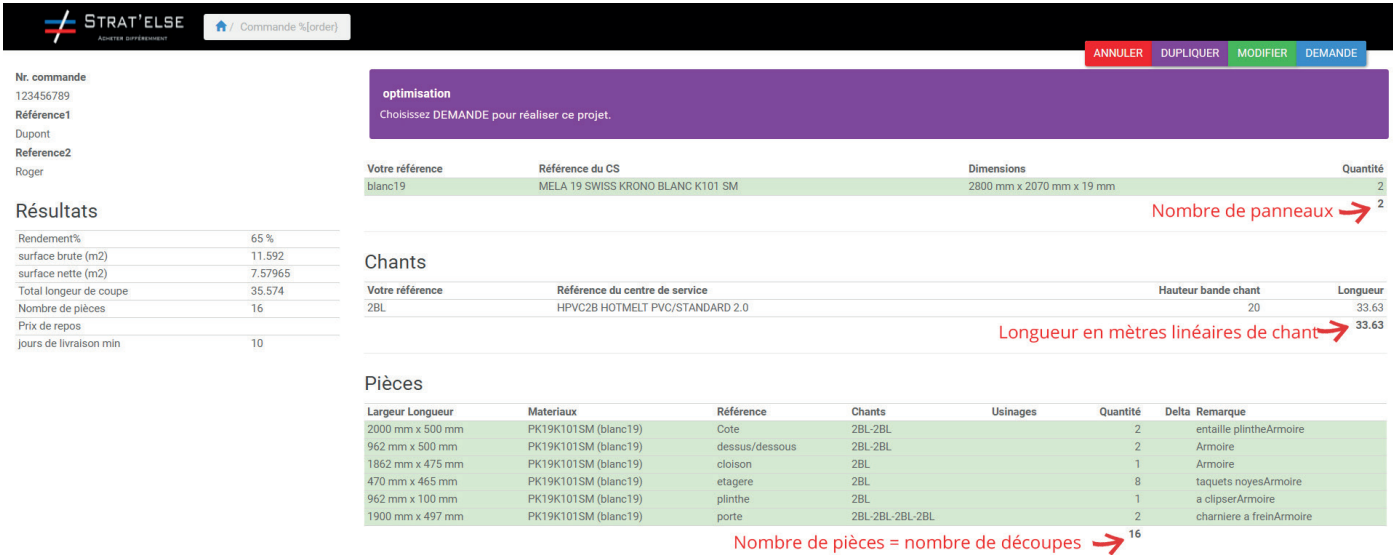

Grâce à l'optimisateur, vous pouvez dès lors très facilement contrôler :

- La quantité de panneaux nécessaires
- La longueur de chant nécessaire (exprimée en mètres linéaires)
- Le nombre de découpes

Vous pouvez ensuite décider de valider votre demande de prix ou de modifier votre demande via les onglets en haut à droite.

**Nous espérons que ce guide vous aidera à vous familiariser à l'utilisation de notre optimisateur. Sachez toutefois que nous restons à votre disposition pour toute question au 02 33 39 91 71, par mail à l'adresse stratelse@orange.fr ou via le formulaire de contact à l'adresse suivante : www.stratelse.fr/nous-contacter.php**

#### **SUPREMO**

#### **Vous rencontrez un problème lors de l'utilisation de notre optimisateur ?**

Donnez nous le contrôle de votre ordinateur à distance en téléchargeant Supremo, afin que nous vous montrions le fonctionnement de notre logiciel.

Pour télécharger Supremo, rendez-vous sur notre site à la page « nous contacter » ou en copiant directement ce lien :

www.stratelse.fr/nous-contacter.php

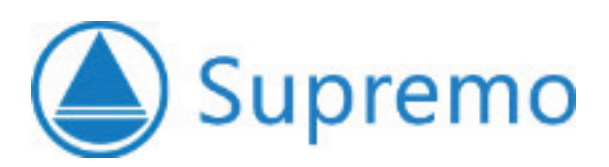

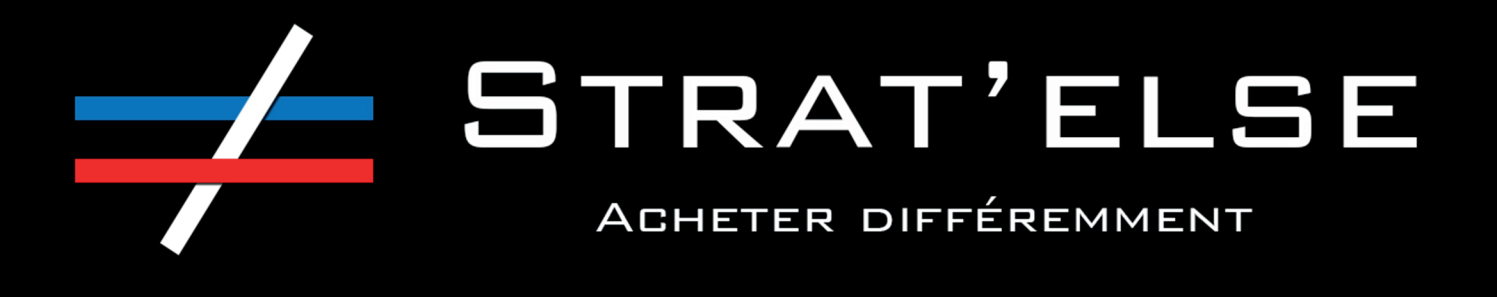

Une fois le téléchargement de Supremo effectué, vous pouvez alors cliquer sur le fichier « supremo.exe » afin d'installer le logiciel.

Vous devriez ensuite arriver sur cet écran :

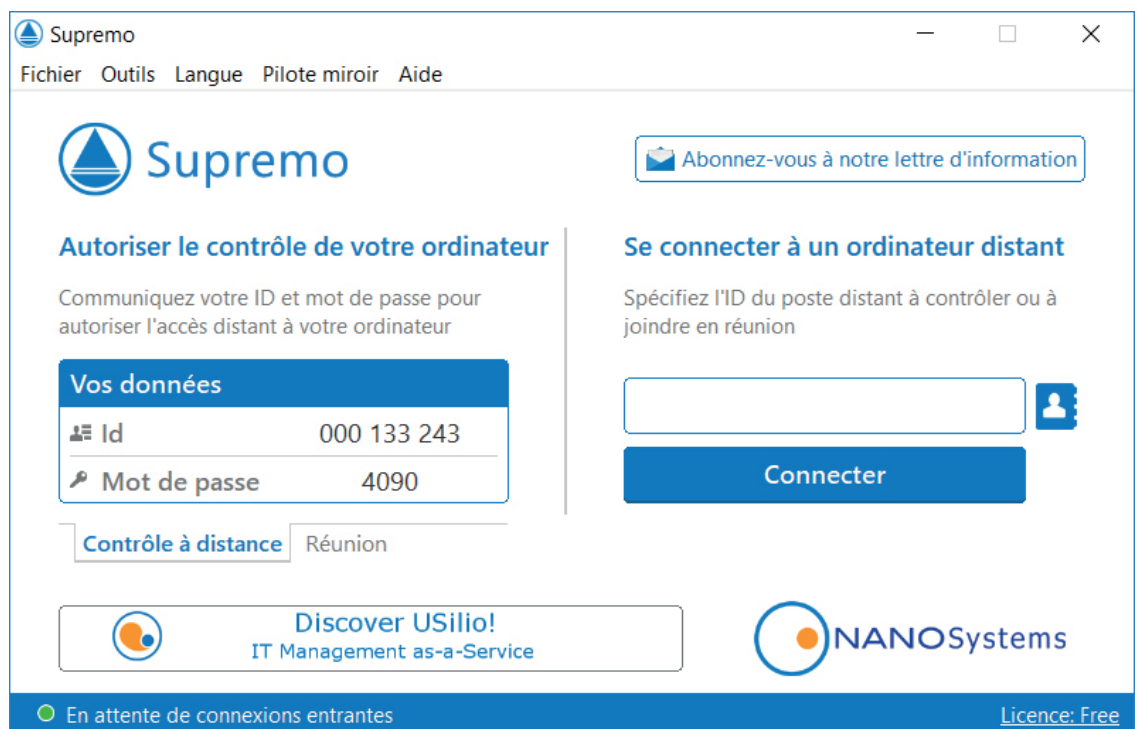

Il vous suffit dès lors de nous contacter par téléphone afin de nous communiquer les identifiants de la section « vos données ». Nous pourrons ainsi vous apporter toute l'aide nécessaire en vous montrant directement sur votre ordinateur les manipulations à effectuer.